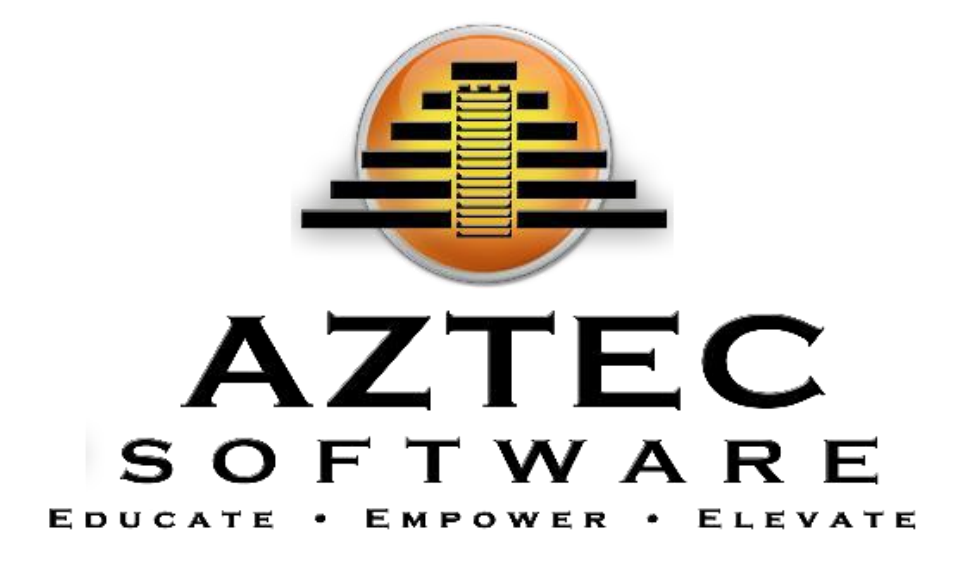

# MONITORING PARTICIPANTS SCORESANDCLASSACTIVITY

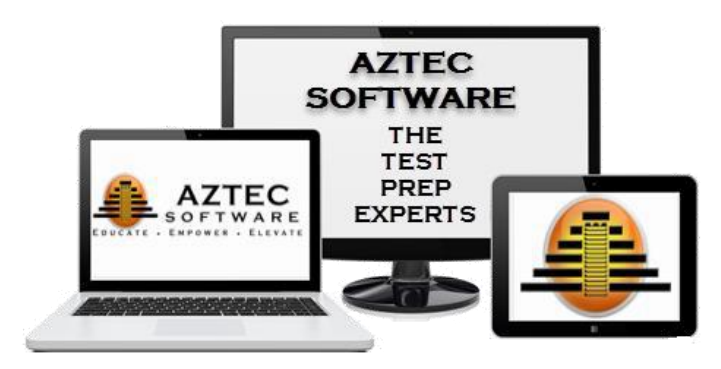

APRIL1,2019 AZTEC SOFTWARE

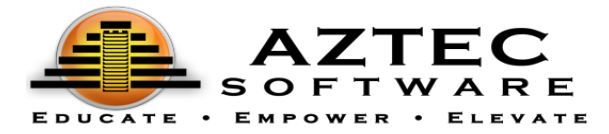

#### **Aztec Software**

The purpose of this guide is to ensure that all LTC's can monitor Participant activity and view scores.

This guide will highlight some of the information you will need to know in the Aztec Learning System.

# **Contents**

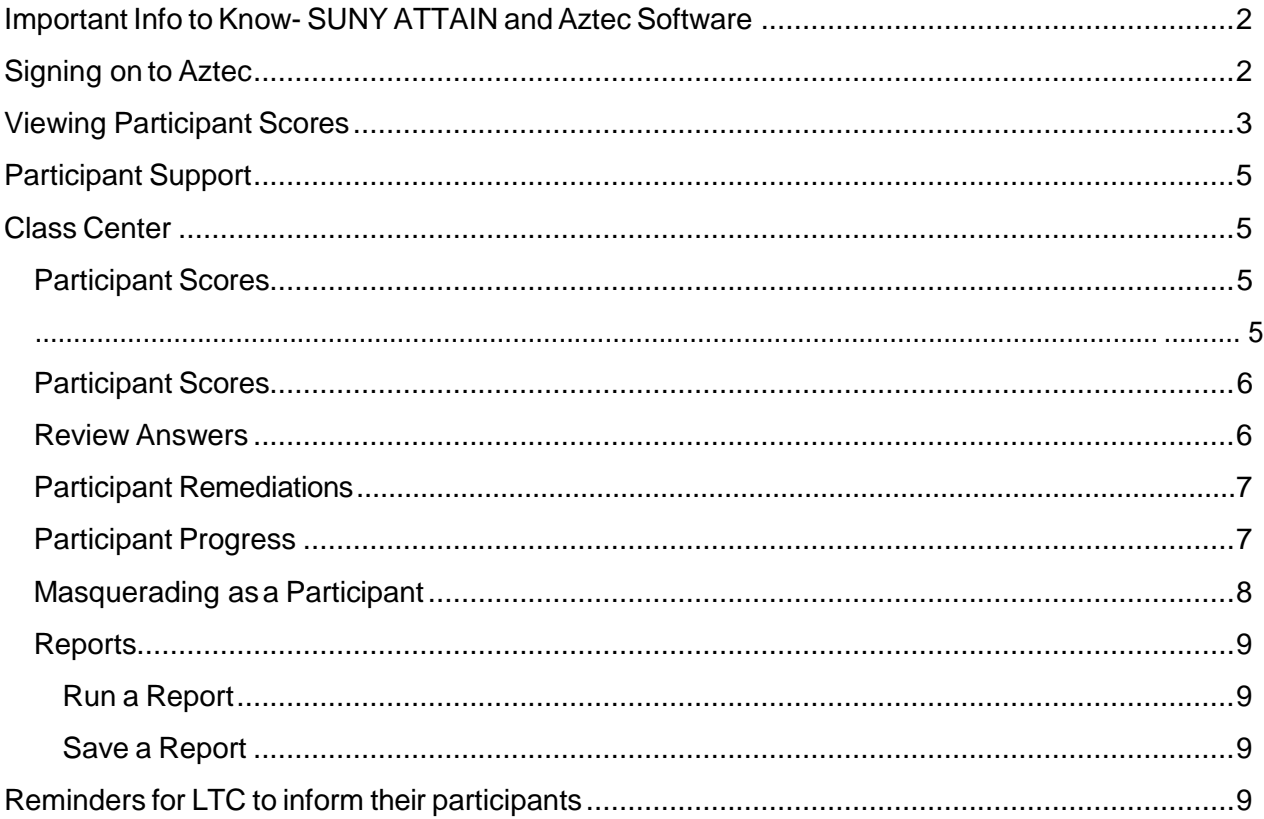

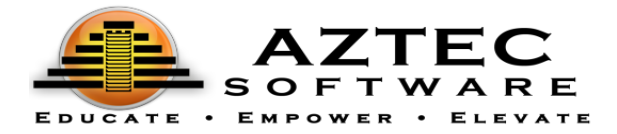

# <span id="page-2-0"></span>Important Info to Know- SUNY ATTAIN and Aztec Software:

*All Participants have the same password to login "sunyattain" (all lower case and no spaces) WhenrunningreportsusetheTAG(facilityname)toidentifyallparticipantsatthefacility.*

## <span id="page-2-1"></span>Signing on to Aztec:

URL [https://nextgen.aztecsoftware.com](https://nextgen.aztecsoftware.com/) a launcher should be created by your IT team.

LTC's - Username and Password should already be assigned to you, if not contact the Statewide Coordinator. Enter your Username and Password to login.

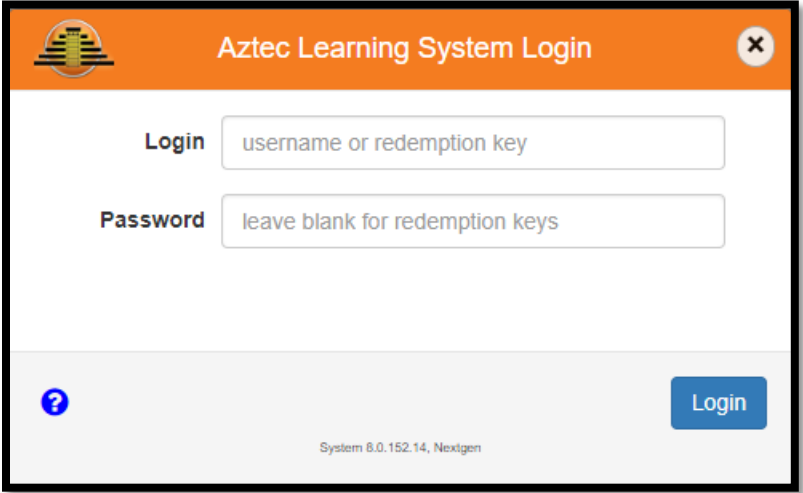

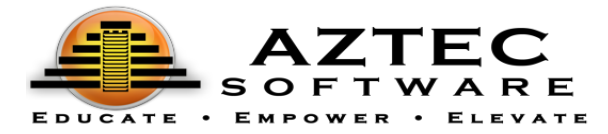

## <span id="page-3-0"></span>Viewing Participant Scores

- 1. Views results (2 ways to view results)
	- a. Askparticipanttologinandclick**Class**or**LocatorSeries**→Click**Scores**button
	- b. LTClogintotheAztecAdminSystemandclicks**ClassCenter**→clickthespecific**Locator Series**→click **Enter** button→click **Scores** button →use **search** box and type participant name
		- i. View Scoring Label and Subject for submission

ParticipantView–LocatorTestScores(this viewisfrom a participant's screen when they are logged in).

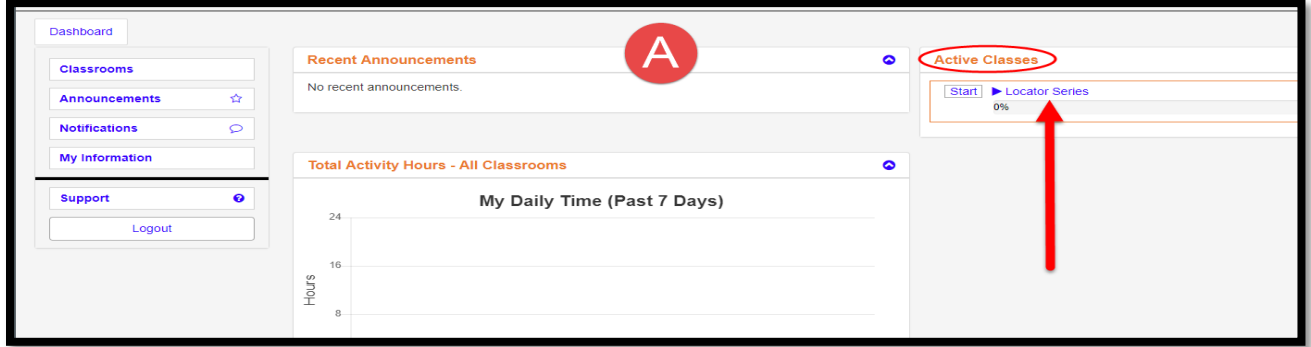

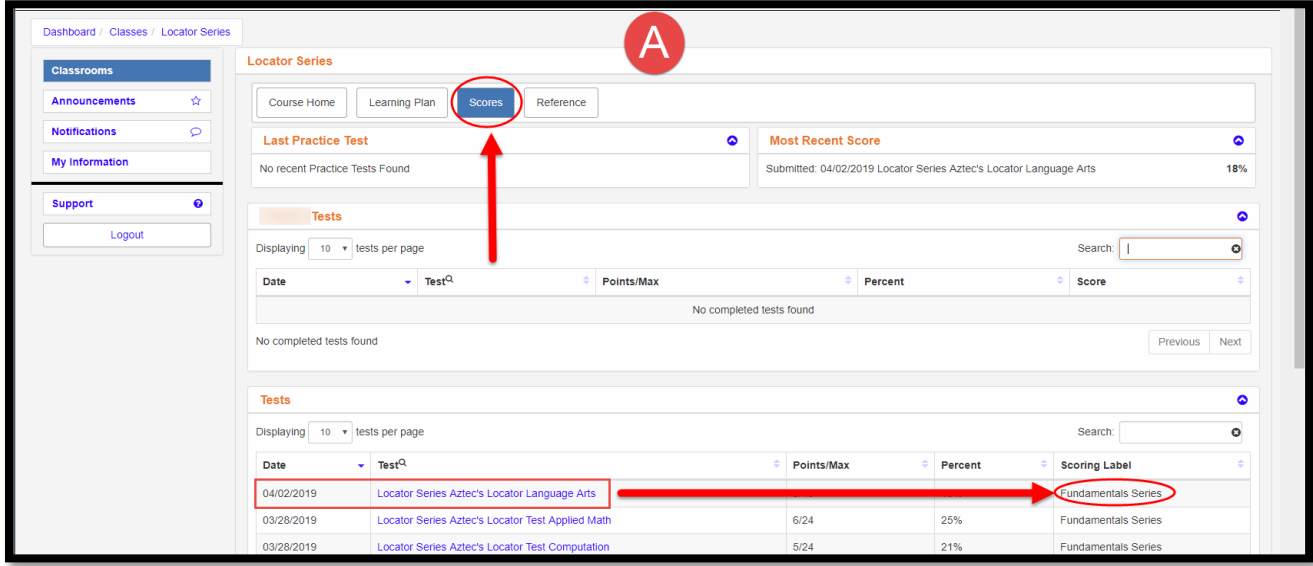

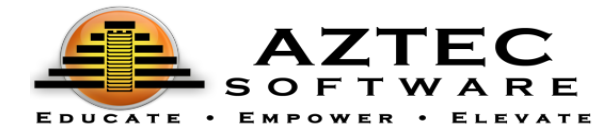

LTC View –Test Scores (this view is from an LTCs screen when they are logged in).

- LTC will ONLY have access to their own site classes & the Locator Series.
- The Locator Series is shared by all sites.

\*\* Be careful, and make sure to click the class the participant is enrolled\*\*

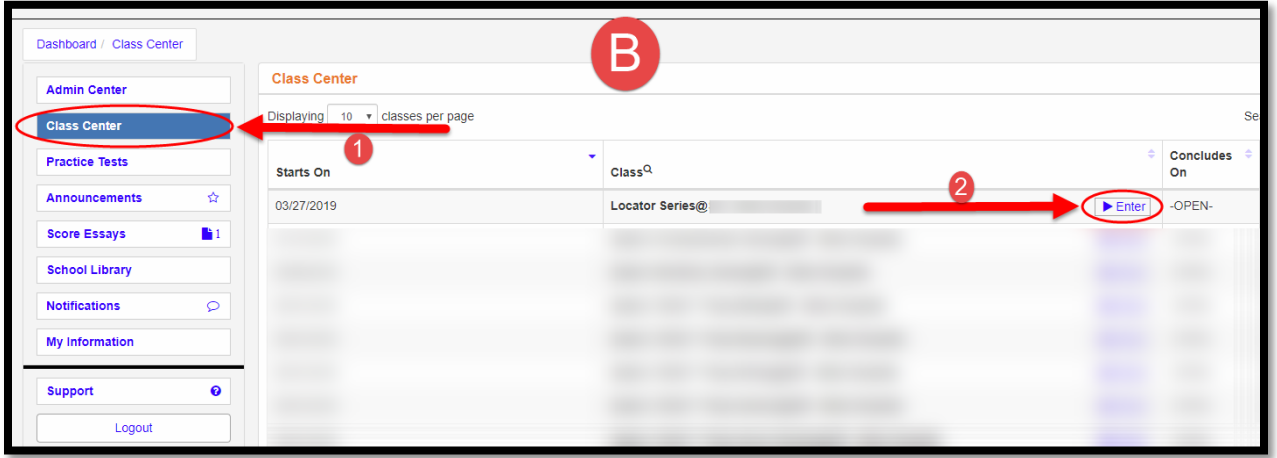

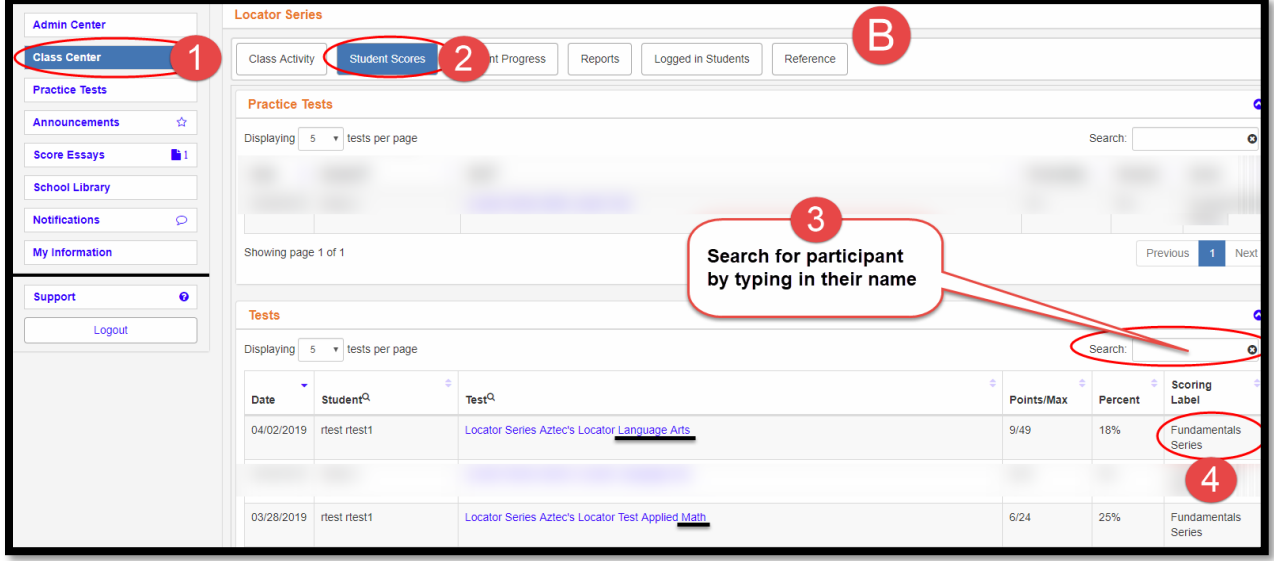

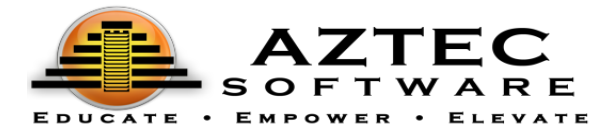

## <span id="page-5-0"></span>Participant Support

Aztechasvariousfeaturesthatcanmakeworkingwithparticipantseasy.Whetheryouarelookingfor reportsdataoraspecificquestiontheParticipanthadtroublewith,Aztechasasimplesolution.Within the**Class Center**Aztec canprovidetheLTC*participant scores* ata glance,andtheability to*masquerade*  (login as astudent).

## <span id="page-5-1"></span>Class Center

The Class Center will offer details about the specific class you entered. Remember, within the Class Center,ifyourparticipantisenrolledin2classes,youmayhavesomeparticipantdatainadifferent class.

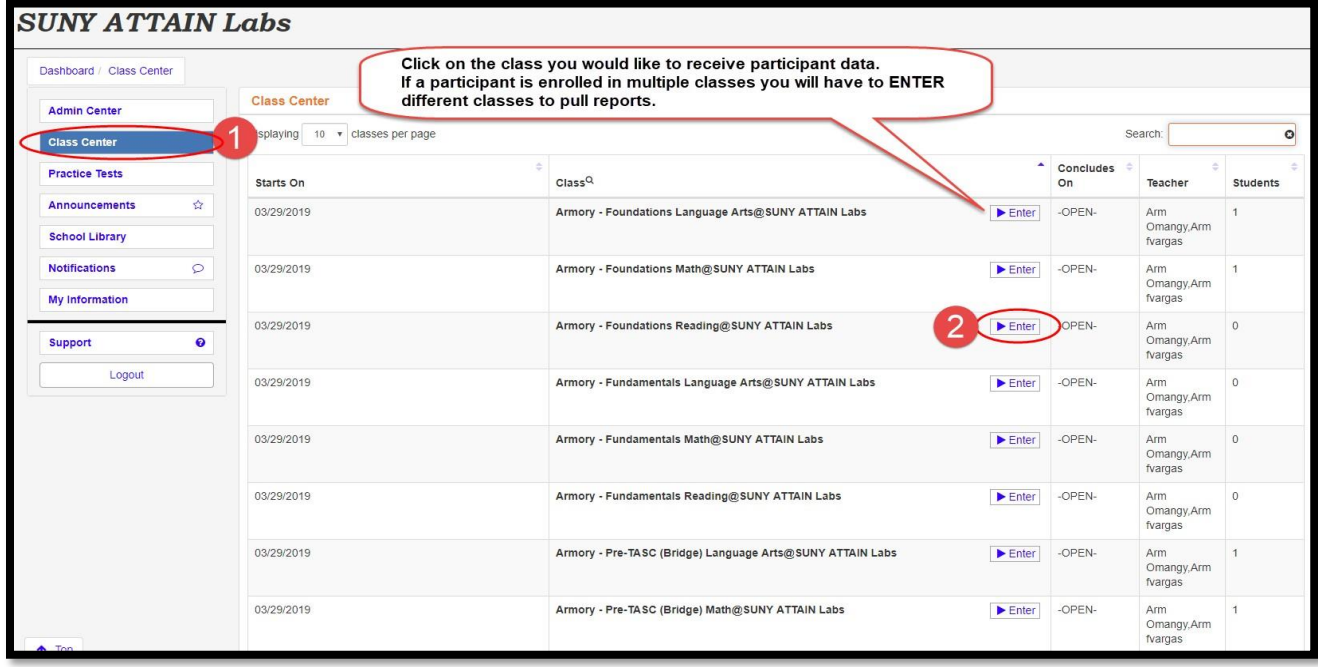

#### <span id="page-5-2"></span>Student Scores

The participant Scores will give you a quick view to the latest scores in the class. You can use the search field to search for a certain participant and view all the participant's scores in theclass.

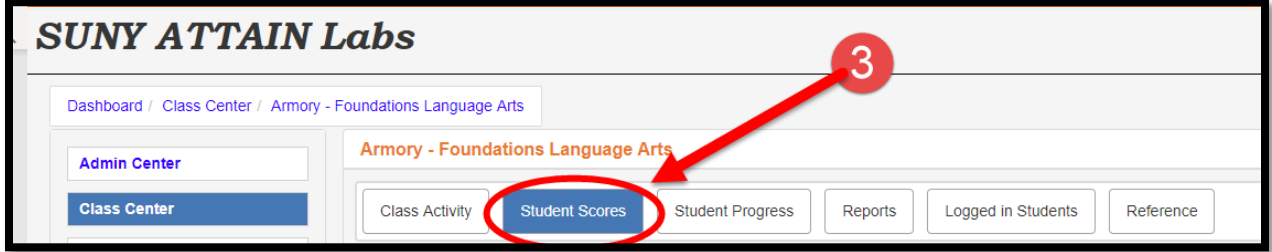

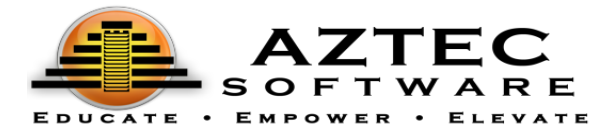

#### <span id="page-6-0"></span>Participant Scores

The participant Scores will give you a quick view to the latest scores in the class. You can use the search field to search for a certain participant and view all the participant's scores in the class.

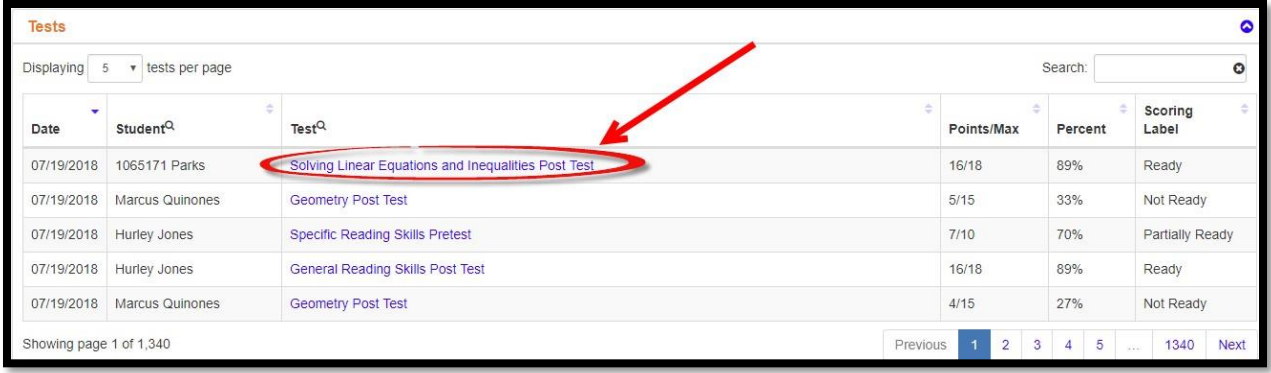

#### <span id="page-6-1"></span>Review Answers

In addition, the LTC can click on the test *(blue hyperlink)* and view the participantresults. Once the results appear click on *ReviewAnswer*to help a participant with a specific question.

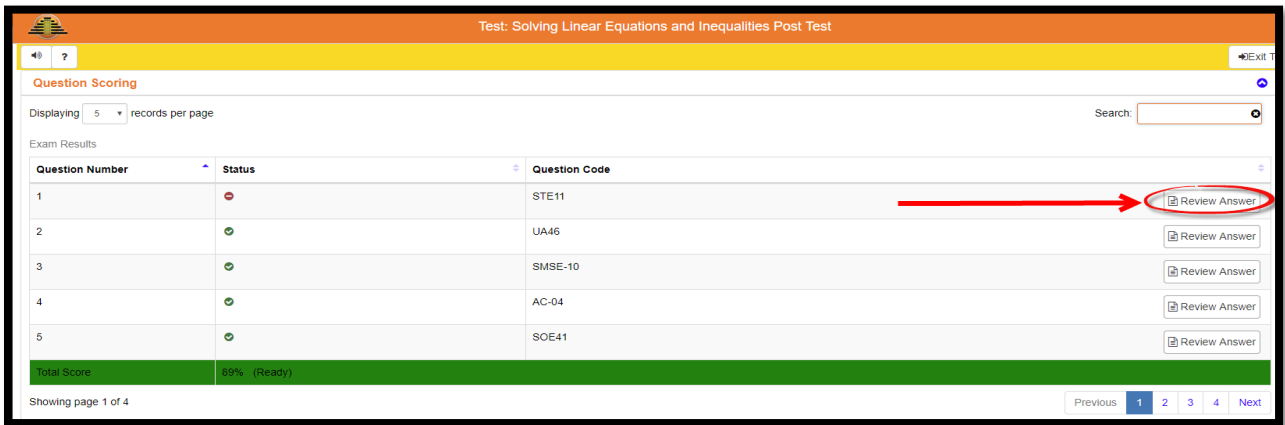

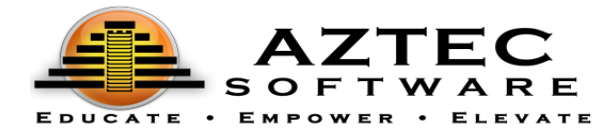

#### <span id="page-7-0"></span>Participant Remediations

Participant remediations can be found below the Participant results. The remediations will display lessons the Participant did not pass with over an 80%.

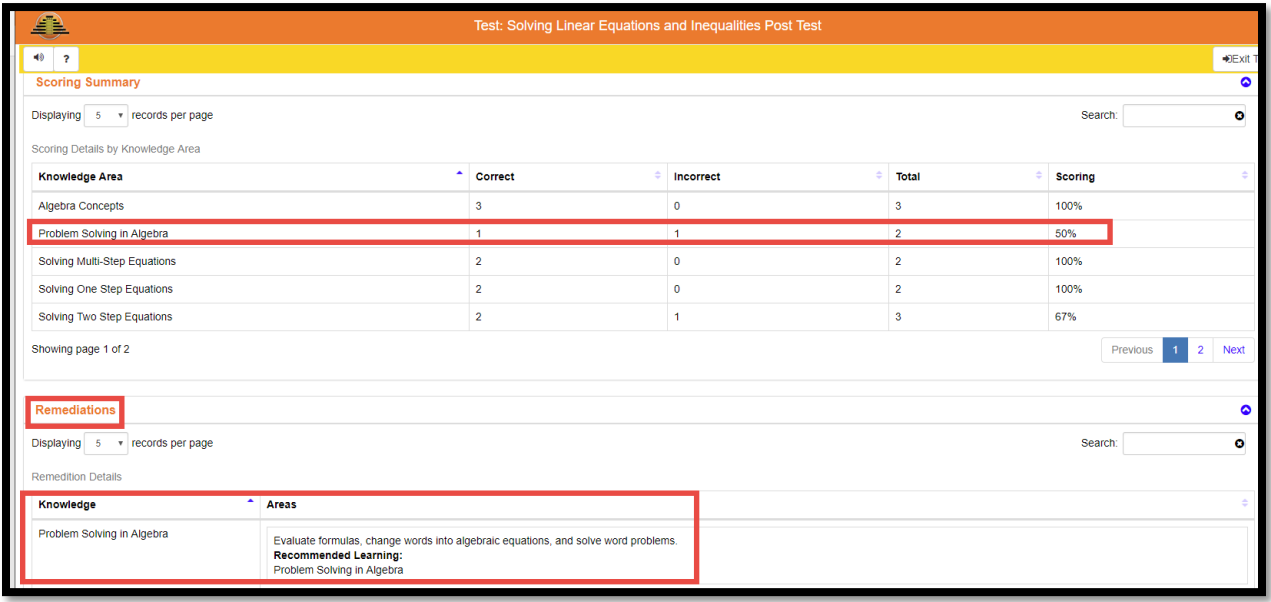

## <span id="page-7-1"></span>Participant Progress

The Participant Progress allows the LTC to see a quick view of the student's overall progress in their learning plan.

Searchforthe Participantusing the search field, click the menuicon next to the Participant name to see their menu. The Participant menu will appear in the lower part of the screen, you may need to scroll down.

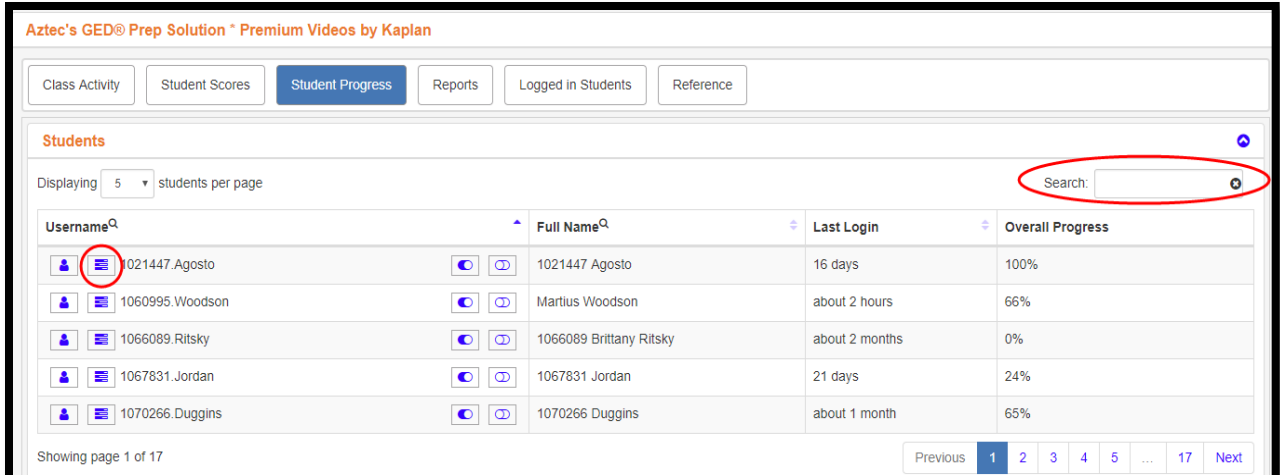

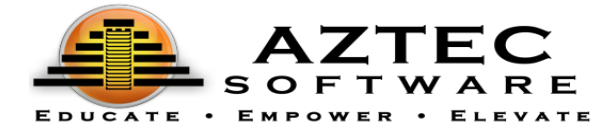

## <span id="page-8-0"></span>Masquerading as a Participant

MasqueradingasaparticipantallowstheLTCtologinasaparticipantwithouthavingtousethe participants login information.

Masquerading can be foundon 3 different areas of the Learning System *Users*, *EnrollStudents*, andClass Center > *StudentProgress.*

To use the masquerade feature, click the  $\Box$  icon. Once this icon is clicked, the LTC is logged in as a student. Anything the LTC clicks on or completes **DOESNOT** change the participant's progress or percentages.

Tostop Masquerading, click the "**Stop Masquerading**" button on the top right of the screen. Once the LTC clicks "Stop Masquerading" anything the LTC clicked on or completed in the Learning System will not be tracked. The system will go back to the state before the LTC was masquerading.

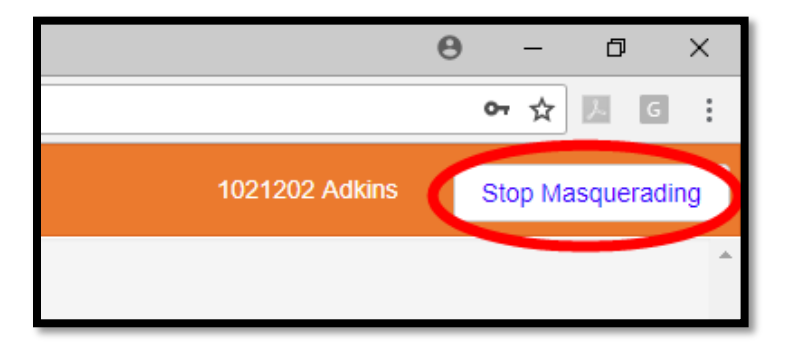

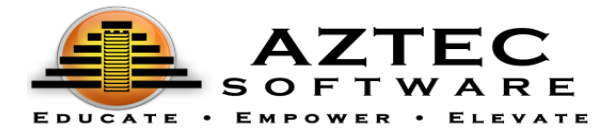

#### <span id="page-9-0"></span>**Reports**

The**Reports**screenwillgiveyoudetailedinformationaboutanindividualparticipantoragroupof participants.

Allreportsgeneratedwillbefoundinthemainmenuontheleftsidebyclickingthe**Notification**button. Once opened, all reports can be printed and/or exported.

#### <span id="page-9-1"></span>Run a Report

To run a report, follow these general guidelines (there may be more/less options available depending on the type of report you choose to run):

- *1.* Optional-Selecta**tag**.*Anystudentmatchingthistagwillautomaticallybeincludedinthe report.*
- *2.* Select **student(s) name(s)**. *Any choices are combined with any chosen tags.*
- 3. Select the **activities** you would like to include in your report (if applicable).
- 4. Selectthe**time interval**(if applicable).
- 5. Optional-Selecta**class**(ifapplicable).
- *6.* Optional-Selectany**exclusions**(ifapplicable).*Thiswillexcludeanydays/times youchoose from the report.*

 $\circ$  Click the  $\Box$  Add Exclusion button.

- $\circ$  Click the button to edit your exclusion times.
- $\circ$  Click the **B** button to save.
- 7. Optional You can choose to save this report as a favorite or run a favorite report instead.
- **8.** When finished, click**Generate.**
- 9. Go to **Notifications** on the menu bar on the right of the screen to view report.

#### <span id="page-9-2"></span>Save a Report

Tosaveareport,typeanameforthereportyouwouldliketosaveinthe**SaveAs**field.Oncethereport is run, it will save and can be found in the main menu on the left-hand side of the **Dashboard** within My **Information**. It can then be accessed through **Report Favorites**.

# <span id="page-9-3"></span>Reminders for LTC to inform their participants:

- At the end of pretests, posttests, and practice tests, click **Submit Test**.
- Whenexitingtheprogram,thestudentsmust click the**Logout**buttononthetoprightorinthe menu on theleft.